# **Using the GlassFish ESB Installation GUI**

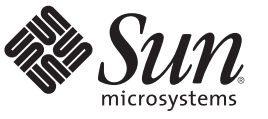

Sun Microsystems, Inc. 4150 Network Circle Santa Clara, CA 95054 U.S.A.

Part No: 821–0917–11 December 2009

Copyright 2009 Sun Microsystems, Inc. 4150 Network Circle, Santa Clara, CA 95054 U.S.A. All rights reserved.

Sun Microsystems, Inc. has intellectual property rights relating to technology embodied in the product that is described in this document. In particular, and without limitation, these intellectual property rights may include one or more U.S. patents or pending patent applications in the U.S. and in other countries.

U.S. Government Rights – Commercial software. Government users are subject to the Sun Microsystems, Inc. standard license agreement and applicable provisions of the FAR and its supplements.

This distribution may include materials developed by third parties.

Parts of the product may be derived from Berkeley BSD systems, licensed from the University of California. UNIX is a registered trademark in the U.S. and other countries, exclusively licensed through X/Open Company, Ltd.

Sun, Sun Microsystems, the Sun logo, the Solaris logo, the Java Coffee Cup logo, docs.sun.com, Java, and Solaris are trademarks or registered trademarks of Sun Microsystems, Inc. or its subsidiaries in the U.S. and other countries. All SPARC trademarks are used under license and are trademarks or registered trademarks of SPARC International, Inc. in the U.S. and other countries. Products bearing SPARC trademarks are based upon an architecture developed by Sun Microsystems, Inc.

The OPEN LOOK and Sun<sup>TM</sup> Graphical User Interface was developed by Sun Microsystems, Inc. for its users and licensees. Sun acknowledges the pioneering efforts of Xerox in researching and developing the concept of visual or graphical user interfaces for the computer industry. Sun holds a non-exclusive license from Xerox to the Xerox Graphical User Interface, which license also covers Sun's licensees who implement OPEN LOOK GUIs and otherwise comply with Sun's written license agreements.

Products covered by and information contained in this publication are controlled by U.S. Export Control laws and may be subject to the export or import laws in other countries. Nuclear, missile, chemical or biological weapons or nuclear maritime end uses or end users, whether direct or indirect, are strictly prohibited. Export or reexport to countries subject to U.S. embargo or to entities identified on U.S. export exclusion lists, including, but not limited to, the denied persons and specially designated nationals lists is strictly prohibited.

DOCUMENTATION IS PROVIDED "AS IS" AND ALL EXPRESS OR IMPLIED CONDITIONS, REPRESENTATIONS AND WARRANTIES, INCLUDING ANY IMPLIED WARRANTY OF MERCHANTABILITY, FITNESS FOR A PARTICULAR PURPOSE OR NON-INFRINGEMENT, ARE DISCLAIMED, EXCEPT TO THE EXTENT THAT SUCH DISCLAIMERS ARE HELD TO BE LEGALLY INVALID.

# **Contents**

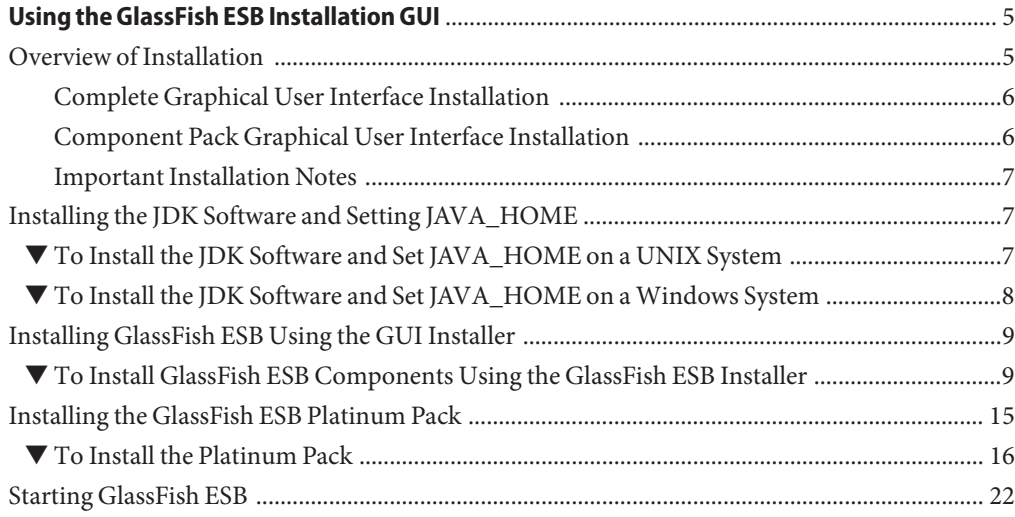

## <span id="page-4-0"></span>Using the GlassFish ESB Installation GUI

This topic provides instructions to help you install GlassFish ESB using a graphical user interface (GUI).

To access all the GlassFish ESB documentation in PDF and HTML format, go to the GlassFish ESB page on docs.sun.com (<http://docs.sun.com/app/docs/prod/gf.entsvc.bus#hic>).

Before beginning the installation, review the information in *[Planning for GlassFish ESB](http://docs.sun.com/doc/821-0918) [Installation](http://docs.sun.com/doc/821-0918)*.

### **What You Need to Know**

■ "Overview of Installation" on page 5

### **What You Need to Do**

- ["Installing the JDK Software and Setting JAVA\\_HOME" on page 7](#page-6-0)
- ["Installing GlassFish ESB Using the GUI Installer" on page 9](#page-8-0)
- ["Installing the GlassFish ESB Platinum Pack" on page 15](#page-14-0)
- ["Starting GlassFish ESB" on page 22](#page-21-0)

## **Overview of Installation**

Before beginning the installation, read *[Planning for GlassFish ESB Installation](http://docs.sun.com/doc/821-0918)*, which contains important information such as supported platforms, operating system limitations, parameter definitions, and so on. This information is necessary for you to complete a successful installation of GlassFish ESB.

## <span id="page-5-0"></span>**Complete Graphical User Interface Installation**

The following software is installed:

- $NetBeans^{TM} IDE 6.7.1$
- GlassFish v2.1.1
- Open ESB core components
- Java Business Integration (JBI) service engines
- Java Business Integration (JBI) binding components
- Java Business Integration (JBI) component tooling
- Sun Uninstallation software

**Note –** IDE is an acronym for an integrated development environment. It consists of a number of components, such as a compiler, source code editor, build tools, debugger, browser, object inspector, class hierarchy diagram, and so on. These components can be used when performing object-oriented software development. The integrated tools can also be used to build a graphical user interface (GUI).

## **Component Pack Graphical User Interface Installation**

You can purchase additional products on top of the GlassFish ESB core components. These components are bundled into two separate packages, Sun GlassFish ESB Platinum Pack and Sun GlassFish ESB Healthcare Component Pack. Once you install GlassFish ESB, you can install one or both of the component packs using their custom installers.

The Platinum Pack includes the following products:

- **BPEL Monitor**
- **IEP Service Engine**
- Worklist Manager (WLM) Service Engine
- COBOL Copybook Encoder
- Event Management Console

Instructions for installing the Platinum Pack are under["Installing the GlassFish ESB Platinum](#page-14-0) [Pack" on page 15.](#page-14-0)

The Healthcare Component Pack includes the following products:

- Sun Master Index
- **HL7 Binding Component**
- PIX/PDQ Solution

For instructions on installing the Healthcare Component Pack, see *[Sun GlassFish ESB](http://docs.sun.com/doc/821-0869) [Healthcare Pack Installation Guide](http://docs.sun.com/doc/821-0869)*.

## <span id="page-6-0"></span>**Important Installation Notes**

- GlassFish ESB does not support spaces in the installation directory path.
- You must have the JDKTM (Java Development Kit) software installed and JAVA\_HOME set prior to installing GlassFish ESB, or the Installer will halt the installation. See "Installing the JDK Software and Setting JAVA\_HOME" on page 7 for details.

## **Installing the JDK Software and Setting JAVA\_HOME**

If you do not already have the JDK software installed or if the JAVA\_HOME environment variable is not set, the GlassFish ESB installation will not be successful. The following tasks provide the information you need to install the JDK software and set JAVA\_HOME on UNIX or Windows systems.

To find out which JDK versions are supported for the platform you are using, see ["JDK and](http://docs.sun.com/doc/821-0918/inst_jdk_java_home_r?a=view) JAVA\_HOME" in *[Planning for GlassFish ESB Installation](http://docs.sun.com/doc/821-0918/inst_jdk_java_home_r?a=view)*.

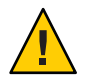

**Caution –** The GlassFish ESB Installer does not support JDK release 1.6.0\_04 in the 64–bit version on the Solaris SPARC or AMD 64–bit environments.

## ▼ **To Install the JDK Software and Set JAVA\_HOME on a UNIX System**

- **To install the JDK software, do the following: 1**
	- **a. Go to** <http://java.sun.com/javase/downloads/index.jsp>**.**
	- **b. Select the appropriate JDK version and click Download.**

The JDK software is installed on your computer in the default location; for example, at /usr/jdk/jdk1.6.0\_02. You can change this location.

- **To set** JAVA\_HOME**, do one of the following: 2**
	- **For Korn and bash shells, run the following commands:** export JAVA\_HOME=*jdk-install-dir*

export PATH=\$JAVA\_HOME/bin:\$PATH

■ **For the bourne shell, run the following commands:** JAVA\_HOME=*jdk-install-dir*

<span id="page-7-0"></span>export JAVA\_HOME PATH=\$JAVA\_HOME/bin:\$PATH export PATH

- **For the C shell, run the following commands:** setenv JAVA\_HOME *jdk-install-dir* setenv PATH \$JAVA\_HOME/bin:\$PATH export PATH=\$JAVA\_HOME/bin:\$PATH
- **Change the permissions to enable you to run the GlassFish ESB Installer by running the 3 following command:**

chmod 755 JavaCAPS.bin

## ▼ **To Install the JDK Software and Set JAVA\_HOME on a Windows System**

- **To install the JDK software, do the following: 1**
	- **a. Go to** <http://java.sun.com/javase/downloads/index.jsp>**.**
	- **b. Select the appropriate JDK software and click Download.**

The JDK software is installed on your computer in the default location; for example, at C:\Program Files\Java\jdk1.6.0\_02. You can move the JDK software to another location.

- **To set** JAVA\_HOME**, do the following: 2**
	- **a. Right click My Computer and select Properties.**
	- **b. On the Advanced tab, select Environment Variables, and then edit** JAVA\_HOME **to point to where the JDK software is located, for example,** C:\Program Files\Java\jdk1.6.0\_02**.**

## <span id="page-8-0"></span>**Installing GlassFish ESB Using the GUI Installer**

Before installing GlassFish ESB, review the information under["Overview of Installation" on](#page-4-0) [page 5,](#page-4-0) which explains what is installed. Although you can change the default installation values, accepting most of them is a good practice, especially the port numbers.

**Note –** If a firewall blocks any of the components from installing, remove the block and continue installing the component. The installation process can take several minutes, depending on the speed of your system.

GlassFish ESB does not support spaces in the installation directory path.

## ▼ **To Install GlassFish ESB Components Using the GlassFish ESB Installer**

### **Before You Begin**

When installing GlassFish ESB on UNIX systems, such as Solaris machines, you need to set the DISPLAY variable to install in GUI mode. How you do this depends on how you connect to your system, as described below.

If you receive the error message "No X11 DISPLAY variable was set, but this program performed an operation which requires it" and you use the SSH command to connect to your system from another UNIX machine, you need to set the DISPLAY variable.

■ For C shells with localhost as the host name:

seteny DISPLAY localhost: 0.0

■ For Korn shells with local host as the host name:

DISPLAY localhost:0.0

export DISPLAY

If you use X Windows software, such as Exceed, the DISPLAY variable is set for you automatically. Do not use telnet if you install on a Windows system.

#### **Do one of the following: 1**

■ **If you have installation media, insert the DVD into the machine on which you are installing.**

You can install directly from the DVD or copy the executable file specific to your platform to the machine on which you are installing.

■ **If you do not have installation media, download the installation executable file for your platform from**<https://open-esb.dev.java.net/Downloads.html> **to a temporary directory.**

### **Exit from all programs prior to beginning the installation. 2**

You can cancel the installation at any time during the process.

#### **To start the installation, initiate the appropriate executable file: 3**

- For Linux or Solaris, change the execution mode with the command chmod a+x *installer\_file*.sh, then start the installation with the command ./*installer\_file*.sh.
- For Macintosh, place the *installer\_file*.tgz file in a temporary directory, extract the file *installer\_file*.tgz, and then double-click the extracted file *installer\_file*.command.
- For Windows, double-click the file *installer\_file* . exe.

The GlassFish ESB Installer wizard appears.

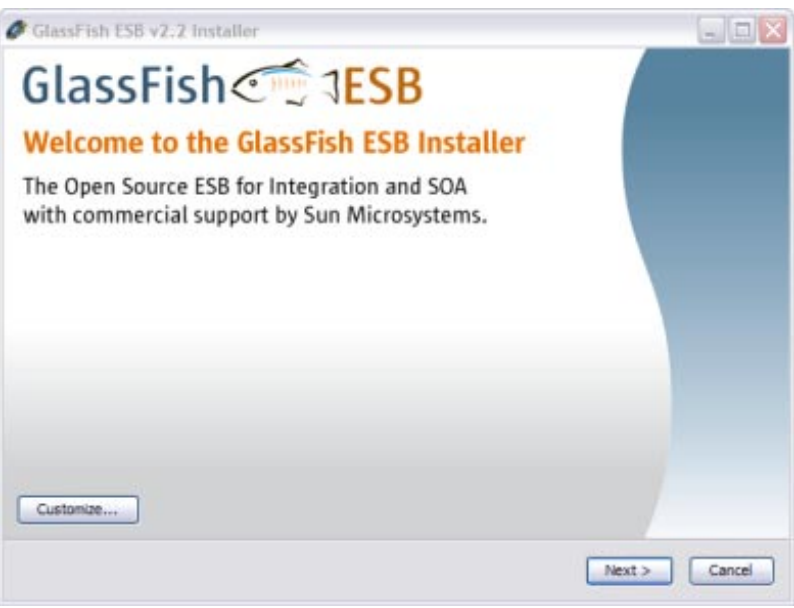

**Tip –** You can click the Customize button to choose to only install the GlassFish ESB runtime (domain) or the design-time (NetBeans tools). Use the Next and Previous buttons to navigate forward and backward in the installation.

#### **Click Next on the Introduction page to begin the installation. 4**

The License Agreement window appears.

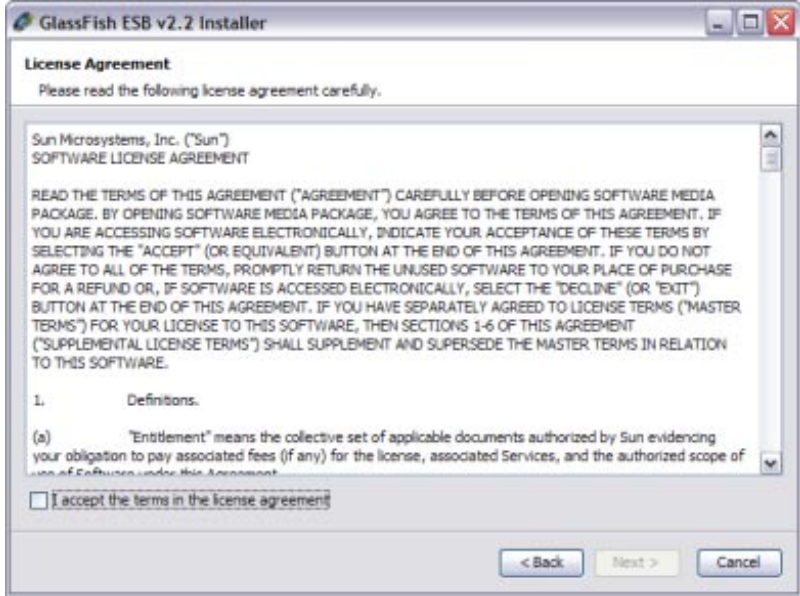

5 On the License Agreement page, read the license agreement, Select I Accept the Terms of the **License Agreement, and then click Next.**

The NetBeans IDE Installation window appears.

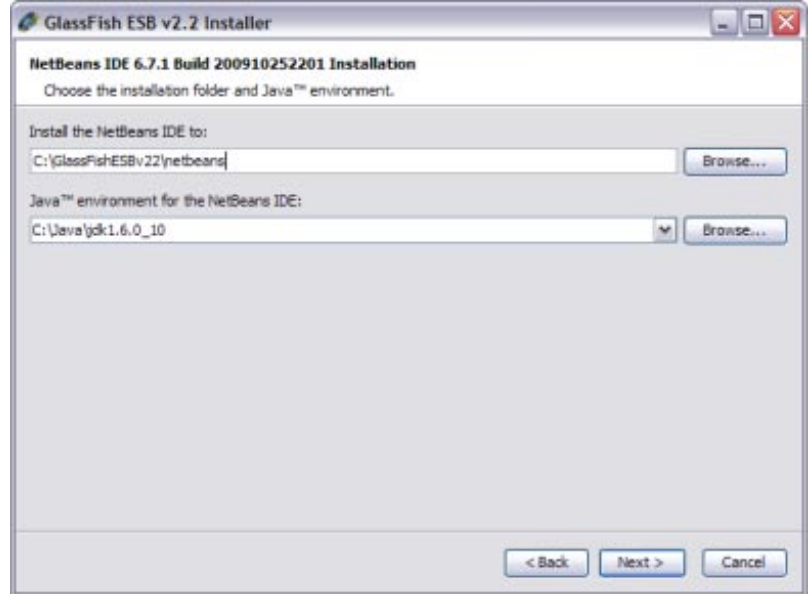

#### **Do the following: 6**

**a. Verify or modify the location for the NetBeans IDE.**

### **b. Verify or modify the location of the associated Sun JDK.**

NetBeans and GlassFish require the Sun JDK for installation. For more information, see ["Installing the JDK Software and Setting JAVA\\_HOME" on page 7.](#page-6-0)

### **c. Click Next.**

The GlassFish Installation window appears.

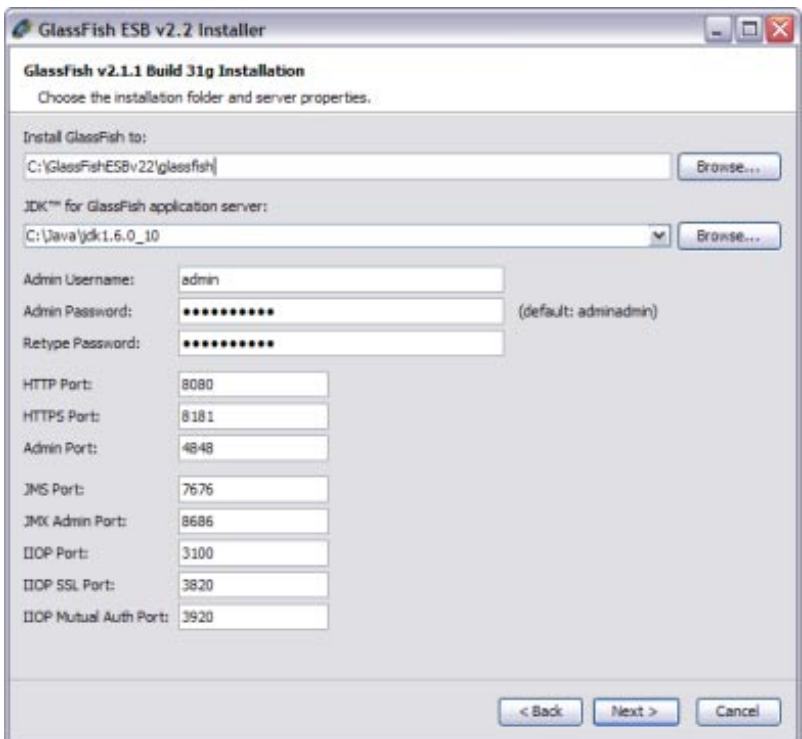

**Note –** The GlassFish admin password, which is **adminadmin** by default, is specified here; but not the master password. The default master password is **changeit**. If you need to change the master password, run the following command:

asadmin change-master-password *new-password*

Substitute the actual password for *new-password*.

- **Do the following: 7**
	- **a. Verify or modify the location for GlassFish.**
	- **b. Verify or modify the location of the associated Sun JDK.**
	- **c. If you have no port conflict, accept the default server properties; otherwise modify the port numbers as needed.**
	- **d. Click Next.**

The default server properties are described below:

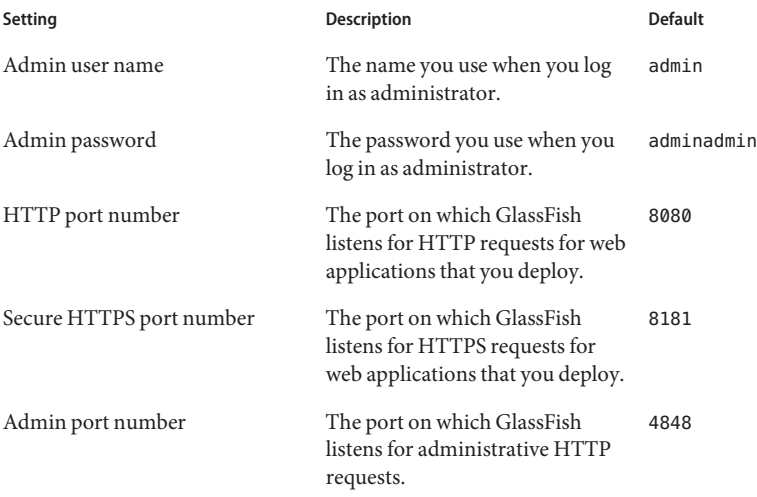

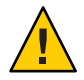

**Caution –** If you select a Java Runtime Environment (JRETM) instead of a Sun JDK, you cannot install or configure GlassFish.

**When the Summary page appears, verify each component of the installation and then click Install. If you need to make changes, click Previous to return to a previous screen. 8**

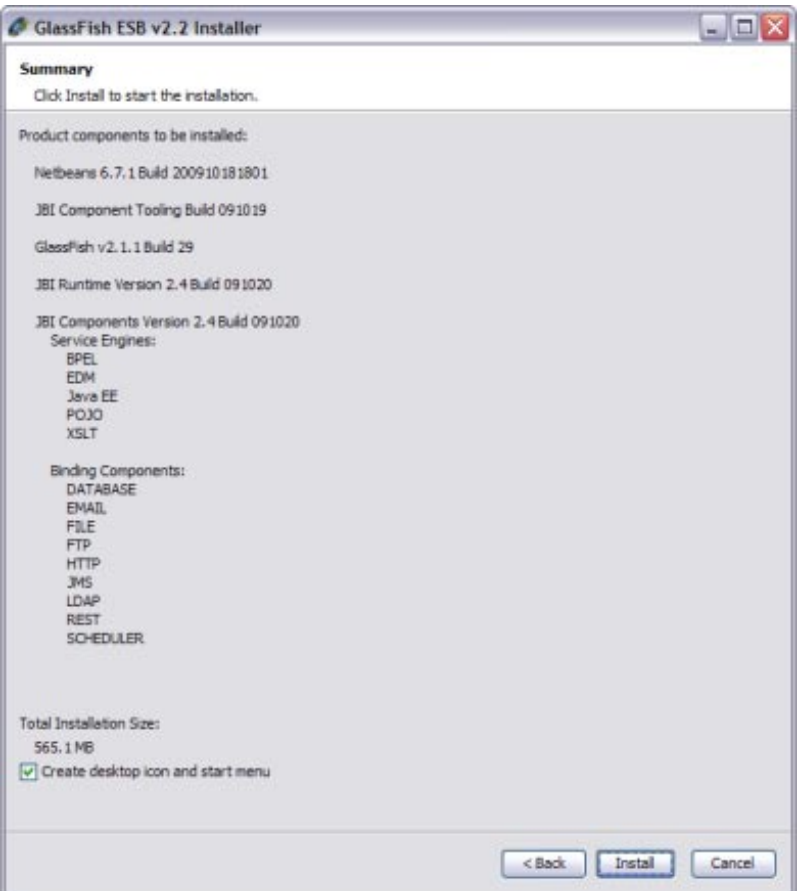

#### **When the Registration Screen appears, you can do one of the following: 9**

### ■ **Open the registration page in a browser when you click Finish.**

The Registration form appears, requesting general information, such as name, email address, and so on. It requires that you set up a password for your account. This page also allows you to log in with your existing Sun Online Account email address and password.

**Note –** You must have a Sun Online account set up before you can register GlassFish ESB and receive the benefits of registration.

### <span id="page-14-0"></span>■ **Skip registration now and register later.**

To do this, deselect the open registration page option before clicking Finish.

When you register, the following benefits become available to you:

- Notification of new versions, patches, and updates
- Special offers on Sun developer products, services, and training
- Ability to track and manage your registered products on the Sun Inventory site

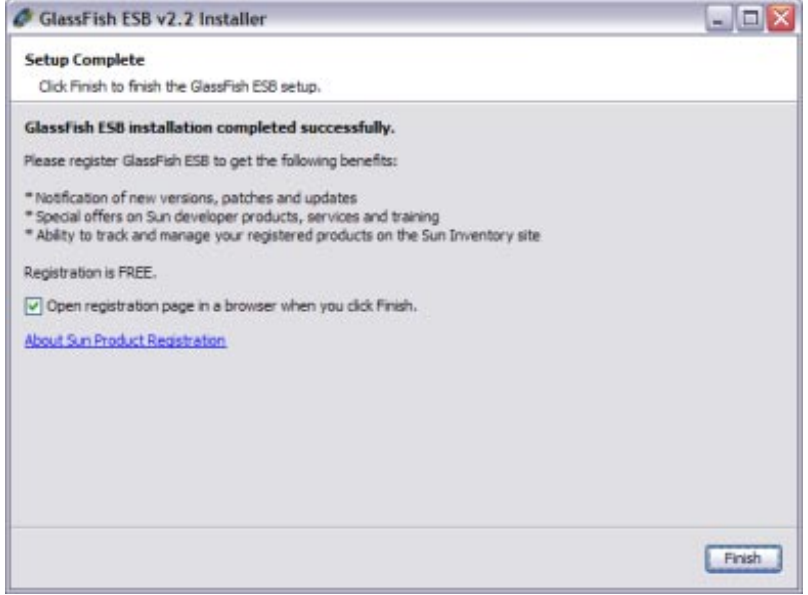

#### **Click Finish. 10**

GlassFish ESB is configured for your system. For additional details about the installation, see the installation logs. Use the NetBeans Plugin Manager to change installed components or add NetBeans plugins.

## **Installing the GlassFish ESB Platinum Pack**

Before installing the Platinum Pack, be sure GlassFish ESB 2.2 is successfully installed. With the Platinum Pack installer, you can install any combination of the following components:

- BPEL Monitor
- IEP Service Engine (Intelligent Event Processor)
- WLM Service Engine (Worklist Manager)
- COBOL Copybook Encoder

<span id="page-15-0"></span>■ Event Management Console

### ▼ **To Install the Platinum Pack**

### **Before You Begin**

When installing the Platinum Pack on UNIX systems, such as Solaris machines, you need to set the DISPLAY variable to install in GUI mode. For more information, see ["To Install GlassFish](#page-8-0) [ESB Components Using the GlassFish ESB Installer" on page 9.](#page-8-0)

If you are installing the Platinum Pack into a clustered environment, perform the following steps in the order given before you begin:

- Shut down all components in the cluster that use the encoder shared library, such as the File BC and FTP BC.
- Uninstall the encoder library from the cluster.
- Stop the cluster and the application server.
- **Exit from all programs prior to beginning the installation. 1**

You can cancel the installation at any time during the process.

**Locate the Platinum Pack Installer file on your installation media. 2**

You can use either of two files for the installation, platinumpack–v2.2-installer.jar or platinumpack-v2.2-installer.jnlp.

**To start the installation, double–click the** platinumpack–v2.2-installer.jar **or 3** platinumpack-v2.2-installer.jnlp **file, or run the following command from a command line:**

java -jar platinumpack-v2.2-installer.jar

The Platinum Pack Installer wizard appears.

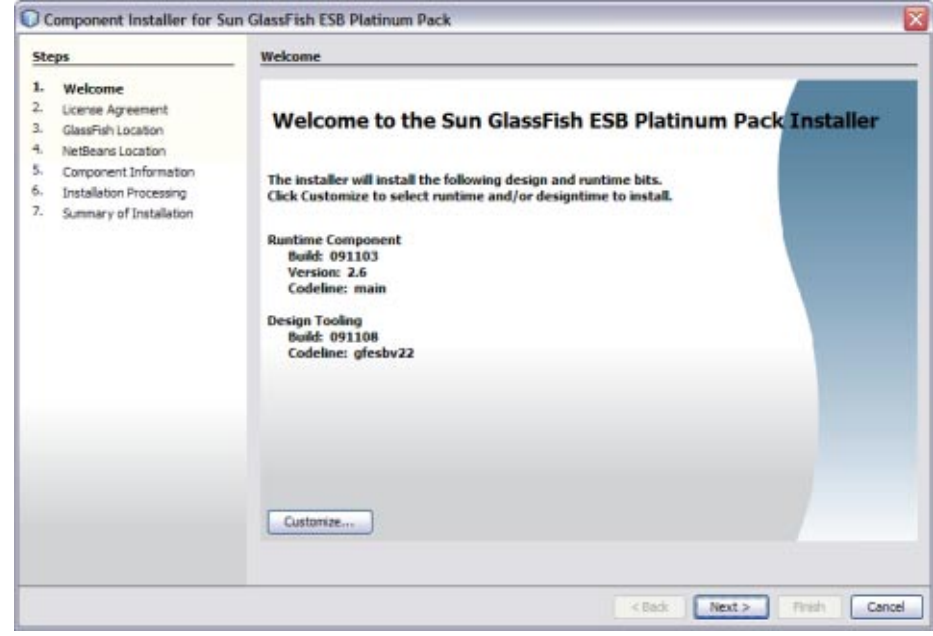

**Tip –** Use the Next and Previous buttons to navigate forward and backward in the installation.

### **If you do not want to install all Enterprise Pack components, do the following: 4**

### **a. Click Customize.**

The Customize Installation dialog box appears.

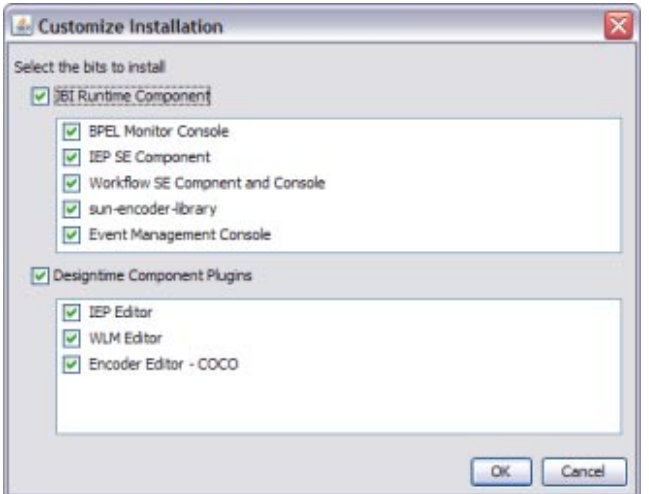

- **b. Deselect any design-time or runtime components you do not want to install, and then click OK.**
- **Click Next on the Introduction page to begin the installation. 5**

The License Agreement page appears.

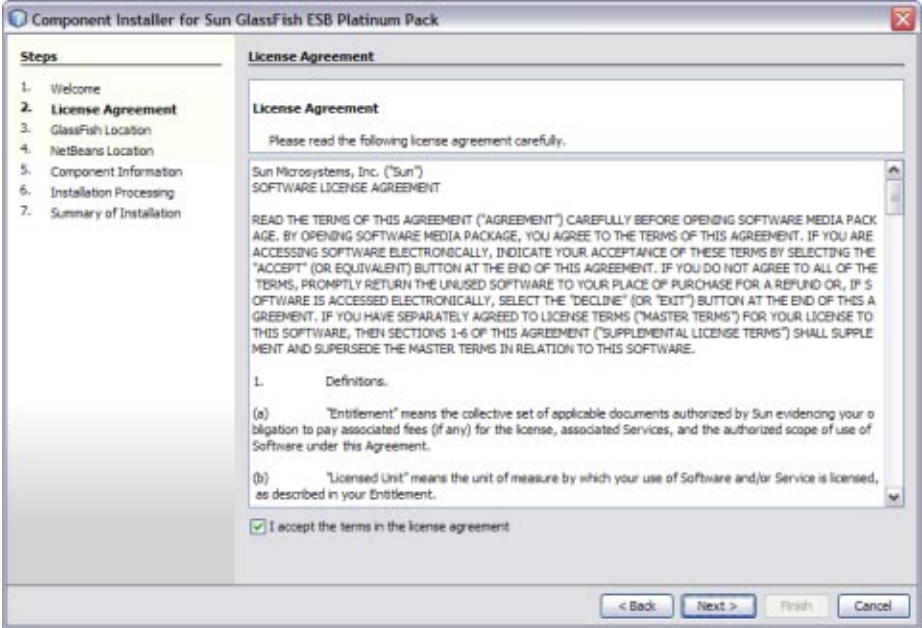

**On the License Agreement page, read the license agreement, Select I Accept theTerms of the License Agreement, and then click Next. 6**

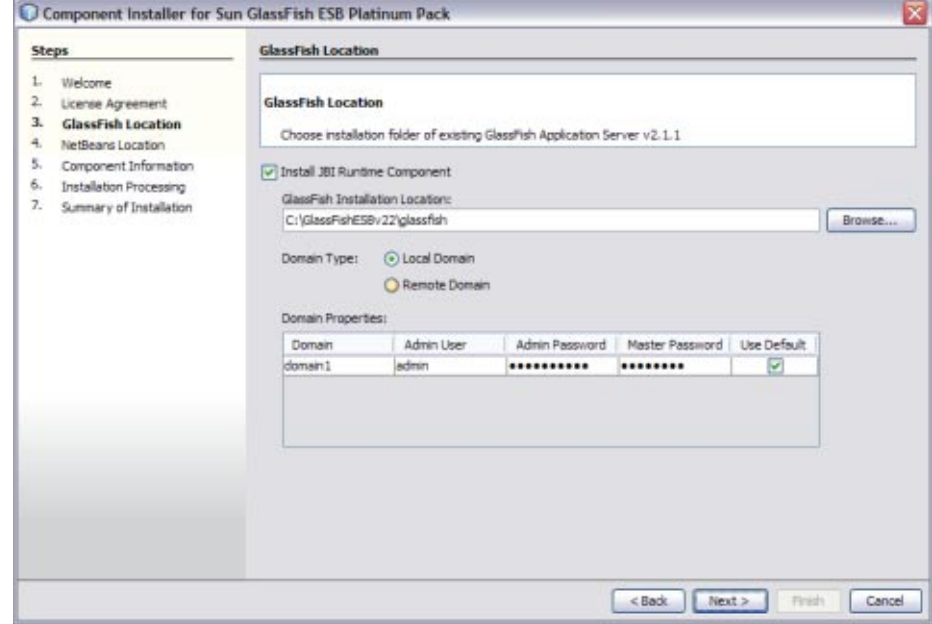

The GlassFish Location window appears.

**Note –** The default admin password is **adminadmin** and the default master password is **changeit**. If you need to change the master password, run the following command:

asadmin change-master-password *new-password*

Substitute the actual password for *new-password*.

- **Do the following: 7**
	- **a. To skip the runtime installation, deselect Install JBI Runtime Component and click Next; otherwise perform the following steps.**
	- **b. Verify or modify the location for the GlassFish server home directory in your GlassFish ESB installation.**
	- **c. Select Local Domain or Remote Domain.**

**d. Verify or update the connection and login information for the GlassFish ESB domain.**

### **e. Click Next.**

The NetBeans Location window appears.

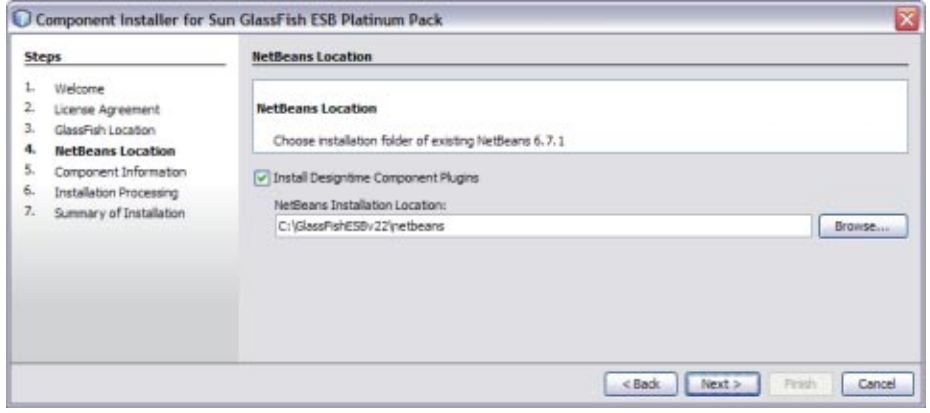

**Note –** When installing on Mac OS, the path to select is *GlassFishESB\_Home*/netbeans.app/Contents/Resources/netbeans.

- **Do the following: 8**
	- **a. To skip the runtime installation, deselect Install Designtime Component Plugins and click Next; otherwise perform the following steps.**
	- **b. Verify or modify the location for the NetBeans home directory in your GlassFish ESB installation.**
	- **c. Click Next.**

The Component Information window appears.

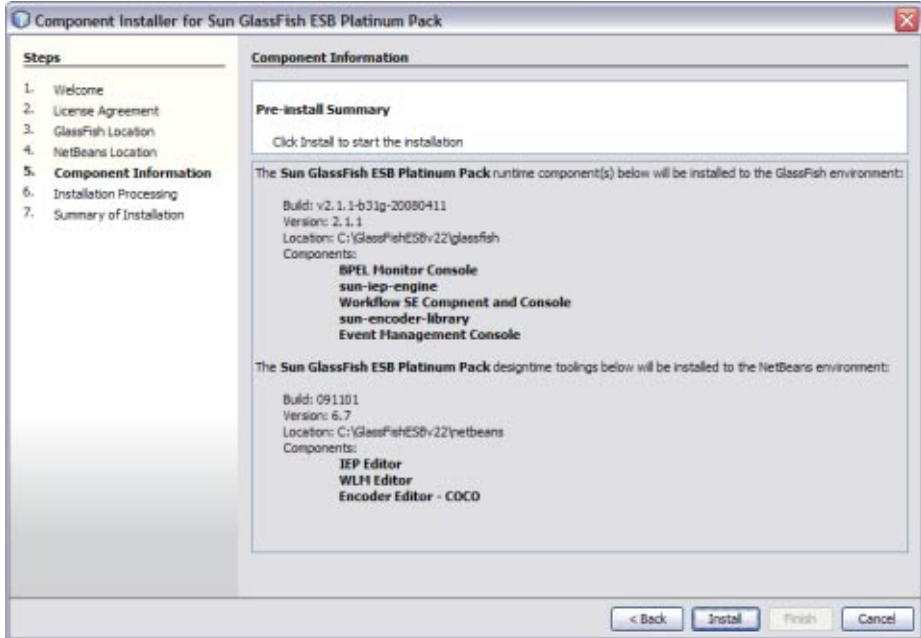

**Verify each component of the installation and then click Install. If you need to make changes, 9 click Previous to return to a previous screen.**

**Note –** If a firewall blocks any of the components from installing, remove the block and continue installing the component. The installation process can take several minutes, depending on the speed of your system.

**When the installation is complete, review the installation summary and then click Finish. 10**

<span id="page-21-0"></span>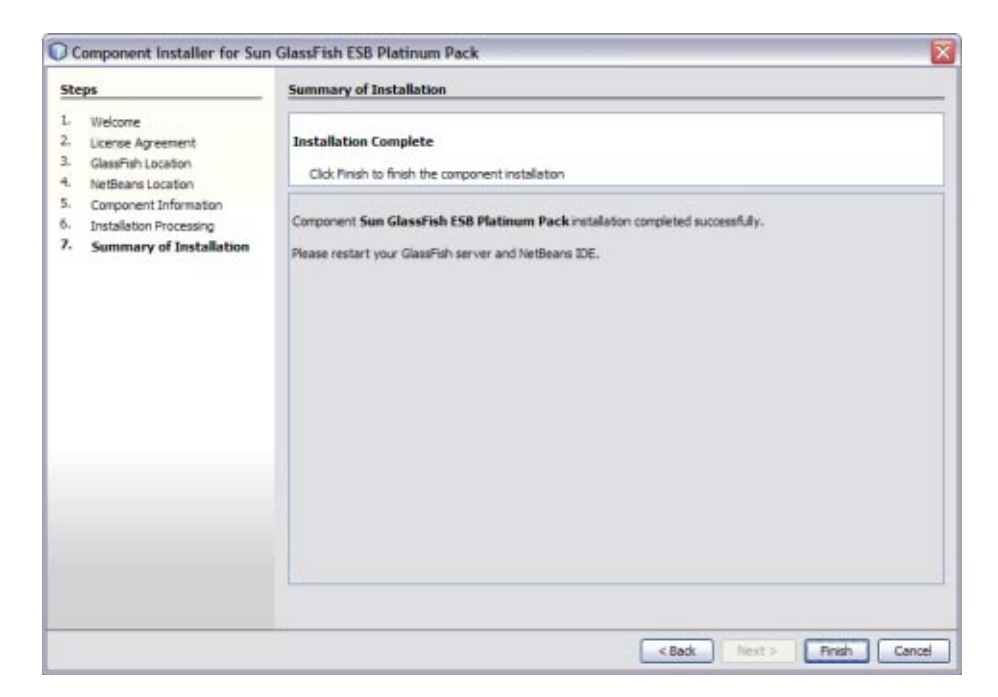

For additional details about the installation, see the installation log, located in *user-home-dir*/.componentinstaller.

## **Starting GlassFish ESB**

To start NetBeans and the GlassFish server after the initial installation, navigate to the GlassFish ESB install directory or to the directory where the component is installed that you want to start. Run the appropriate command as described in the table below.

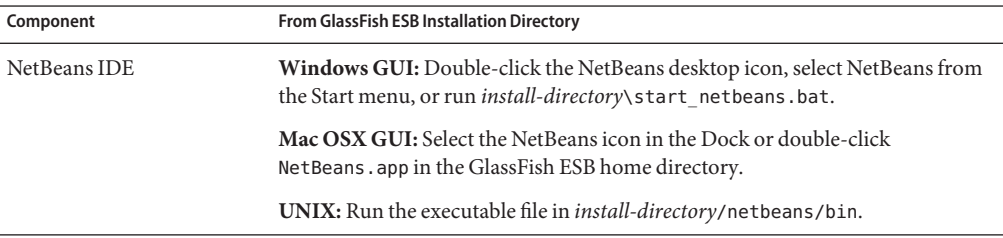

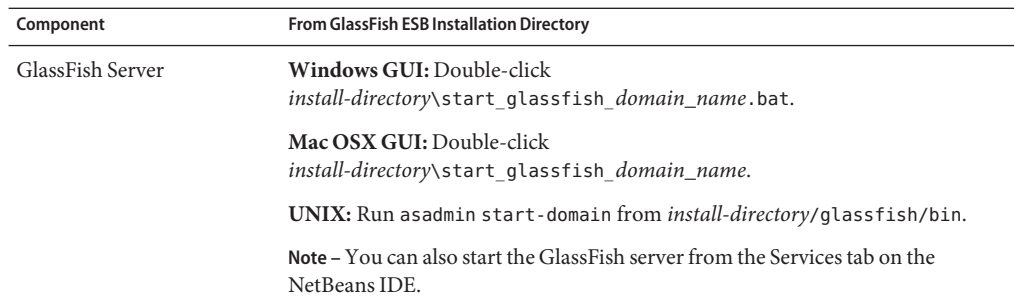